# 从这里开始

# Start Here

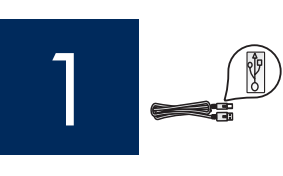

注意: 除非本指南指示可以连接 USB 电缆, 否则不要使用这类电缆, 以 免无法正确安装软件。

Important: Do not connect the USB cable until this guide instructs you to or the software may not install properly.

如果在安装期间遇到问题,请参阅本指南后面的疑难排解。

If you have problems during setup, see **Troubleshooting** later in the guide.

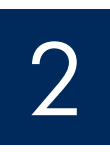

### 取下所有的胶带和抬起显示屏

### Remove all tape and lift display

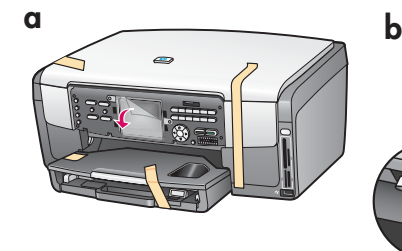

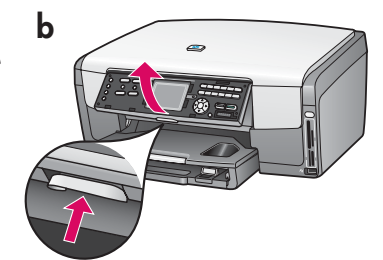

#### **a** 取下所有的胶带。为了获得最佳显示效果, 请取下 彩色图形显示屏上的保护膜。

- **b** 抬起显示屏。
- **a** Remove all tape. For best viewing, remove the protective film from the color graphics display. **b** Lift the display.

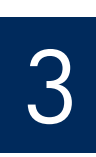

### 查找组件

### Locate components

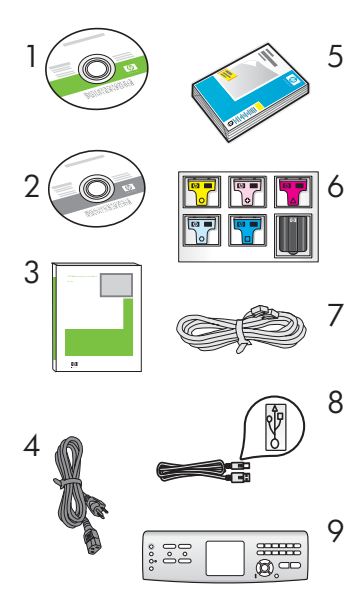

- 1 Windows CD
- 2 Macintosh CD
- 3 使用手册
- 4 电源线
- 5 4 x 6 英寸 (10 x 15 cm) 照片纸
- 6 墨盒
- 7 电话线
- 8 USB 电缆
- 9 控制面板贴片(可能已预安装) 包装盒内的物品可能有所不同。
- 1 Windows CD
- 2 Macintosh CD
- 3 User Guide
- 4 power cord
- $5\,4 \times 6$  in (10  $\times$  15 cm) photo paper
- 6 ink cartridges
- 7 phone cord
- 8 USB cable
- 9 control panel faceplate (may be preattached)

The contents of your box may differ.

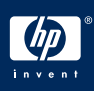

### Attach the control panel faceplate (if not attached)

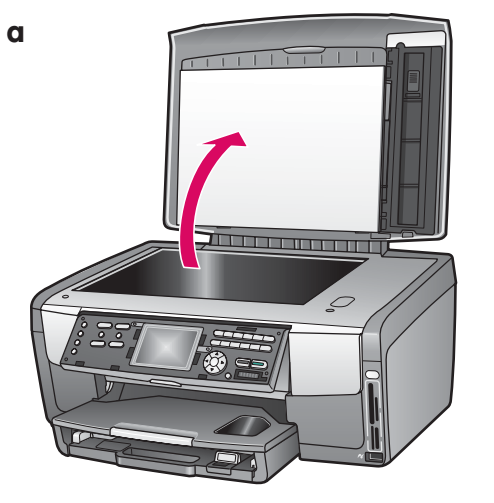

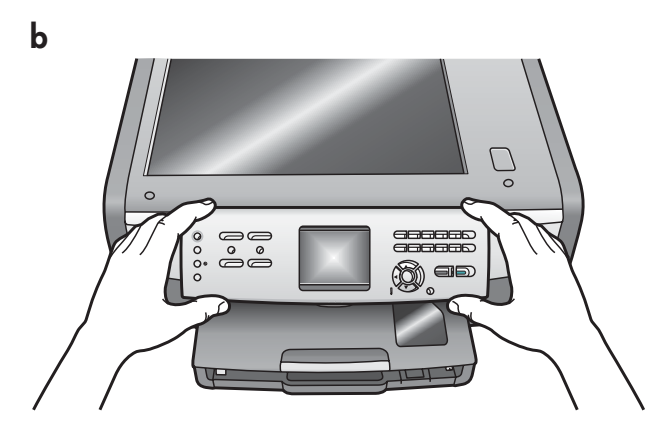

- a 抬起盖子。 b 将控制面板贴片放在设备的按钮上。
- c 用力按压该面板盖的各边, 使其固定。请确保可 以看见所有的按钮且按钮未受阻碍。

- a Lift the lid.
- **b** Position the control panel faceplate over the buttons on the device.
- c Press down firmly on all edges of the overlay to secure it. Make sure all buttons are visible and not blocked.

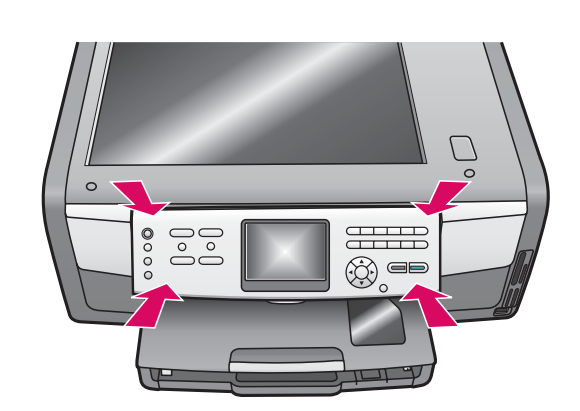

只有安装了控制面板贴片之后,才能使用 HP All-in-One!

The control panel faceplate must be attached for the HP All-in-One to work!

 $\mathbf c$ 

5 装入纸盒<br>Dad paper trays

主纸盒:

**Main tray:** 

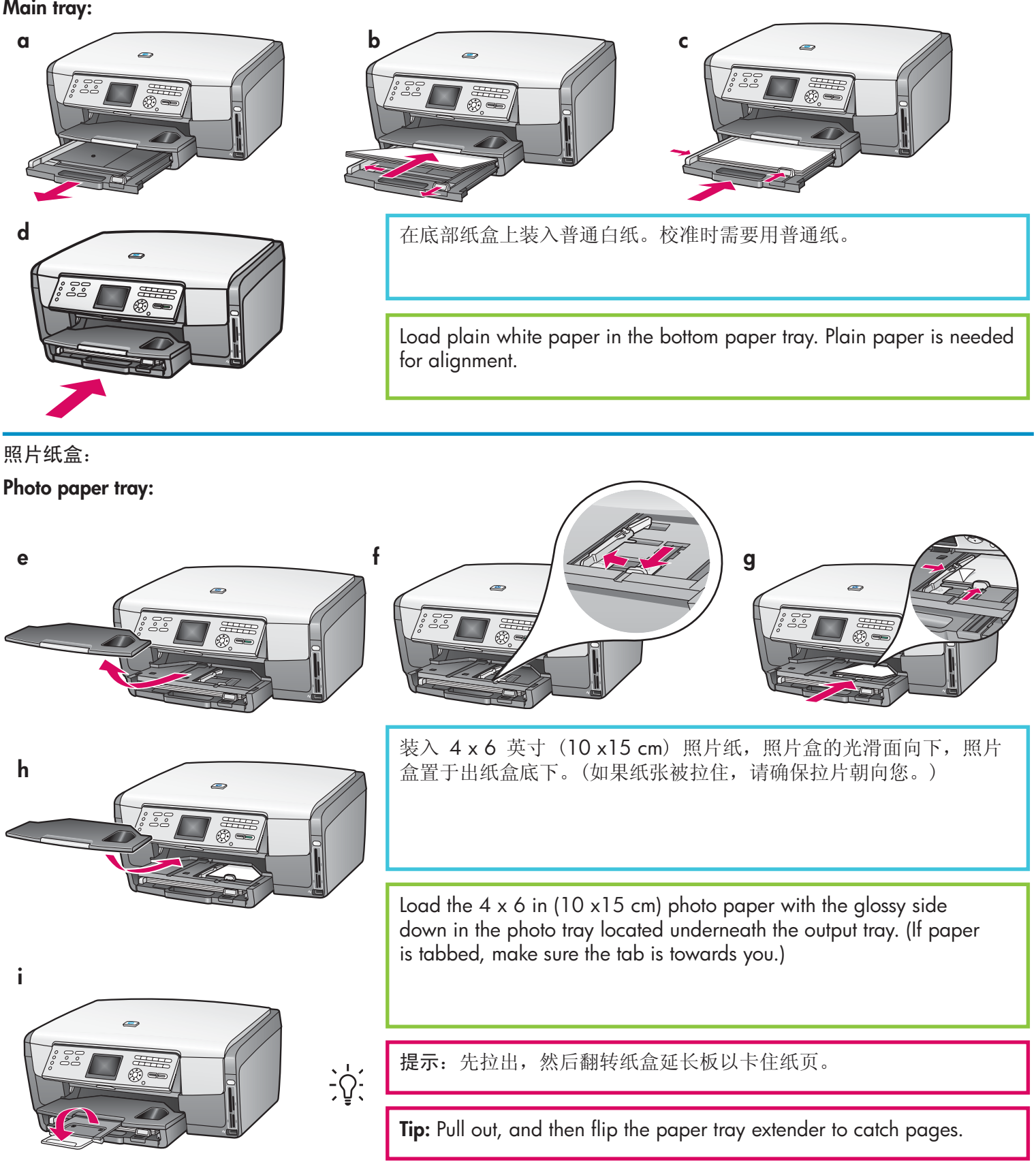

连接电源线

### Connect the power cord

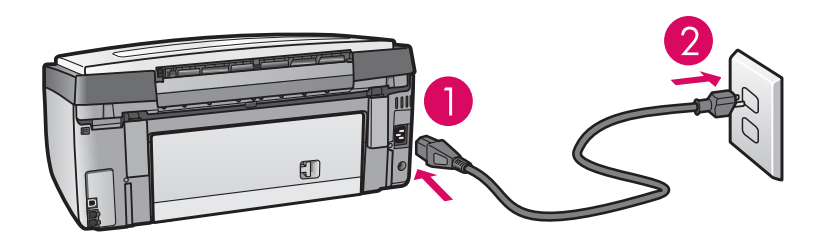

注意: 除非本指南后面指示可以连接 USB 电缆,否则不要使用这类电缆。

Important: Do not connect the USB cable until instructed later in this guide.

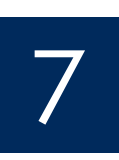

6

### 连接随附的电话线

## Connect the supplied phone cord

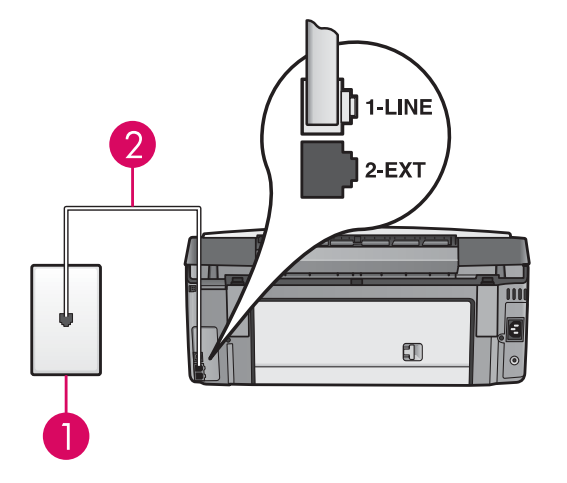

将随附电话线的一端连接至左侧的电话端口 (1-LINE) 内, 并将另一 端连接至墙壁上的插孔内。

要连接留言机或要使用您自己的电话线,请参阅《使用手册》。

Connect one end of the supplied phone cord to the phone port on the left **(1-LINE)** and the other to a wall jack.

To connect an answering machine or use your own phone cord, see the User Guide.

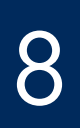

按下"开/关机"按钮并进行配置

Press the On button and configure

开/关机 /**On** 

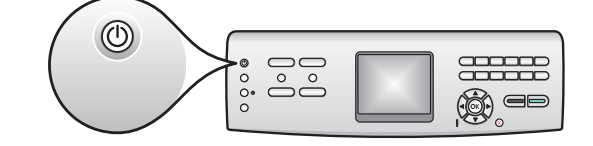

- **a** 按下开/关机按钮后, 蓝色指示灯将会闪烁, 随后转入恒定状态。这可能需要一分钟的时间。
- b 等待出现语言提示, 然后继续操作。使用箭头键选择一种语言, 然后按下 OK (确定) 并进行确认。 使用箭头键选择相应的国家/地区,然后按下 OK (确定) 并进行确认。
- **a** After you press the **On** button, the blue light flashes, and then becomes solid. This may take up to a minute.
- **b** Wait for the language prompt before continuing. Use the arrow keys to select a language, press OK, and then confirm. Use the arrow keys to select your country/region, press OK, and then confirm.

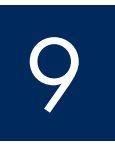

### 打开检修门

Open the access door

**a b**

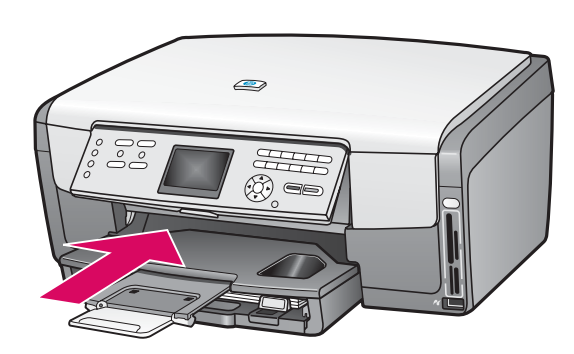

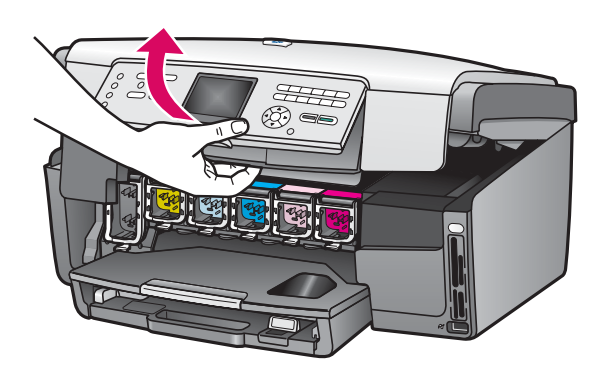

### 抬起设备内部的插销

### Lift latches inside of the device

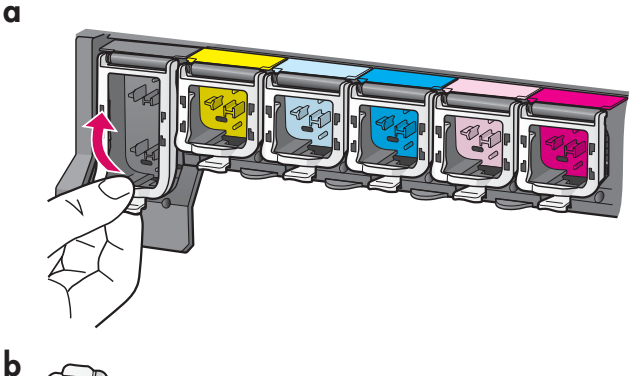

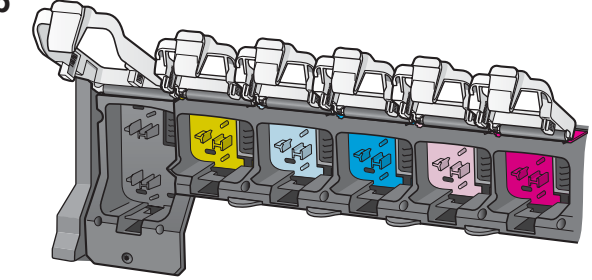

- **a** 挤压每个插销的底部, 将其释放, 然后抬起插 销。
- **b** 拾起全部六个插销。
- **a** Squeeze the bottom of each latch to release it, and then lift the latch.
- **b** Lift all six latches.

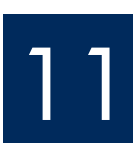

### 放入全部六个墨盒

### Insert all six ink cartridges

**a** 将黑色墨盒推入到左边的第一个插槽中。关闭插 销。 **b** 重复以上操作, 安装其它彩色墨盒。 c 确保每个插销安装牢固。 **a b c** 将墨盒的颜色与图案同打印支架的颜色与图案匹配。 Match the color and pattern of the ink cartridge to the color and pattern on the print carriage. **a** Push the black ink cartridge into the first slot on the left. Close the latch. **b** Repeat with each of the color ink cartridges. **c** Make sure each latch is secure.

**a**

### Close the access door and follow the prompts

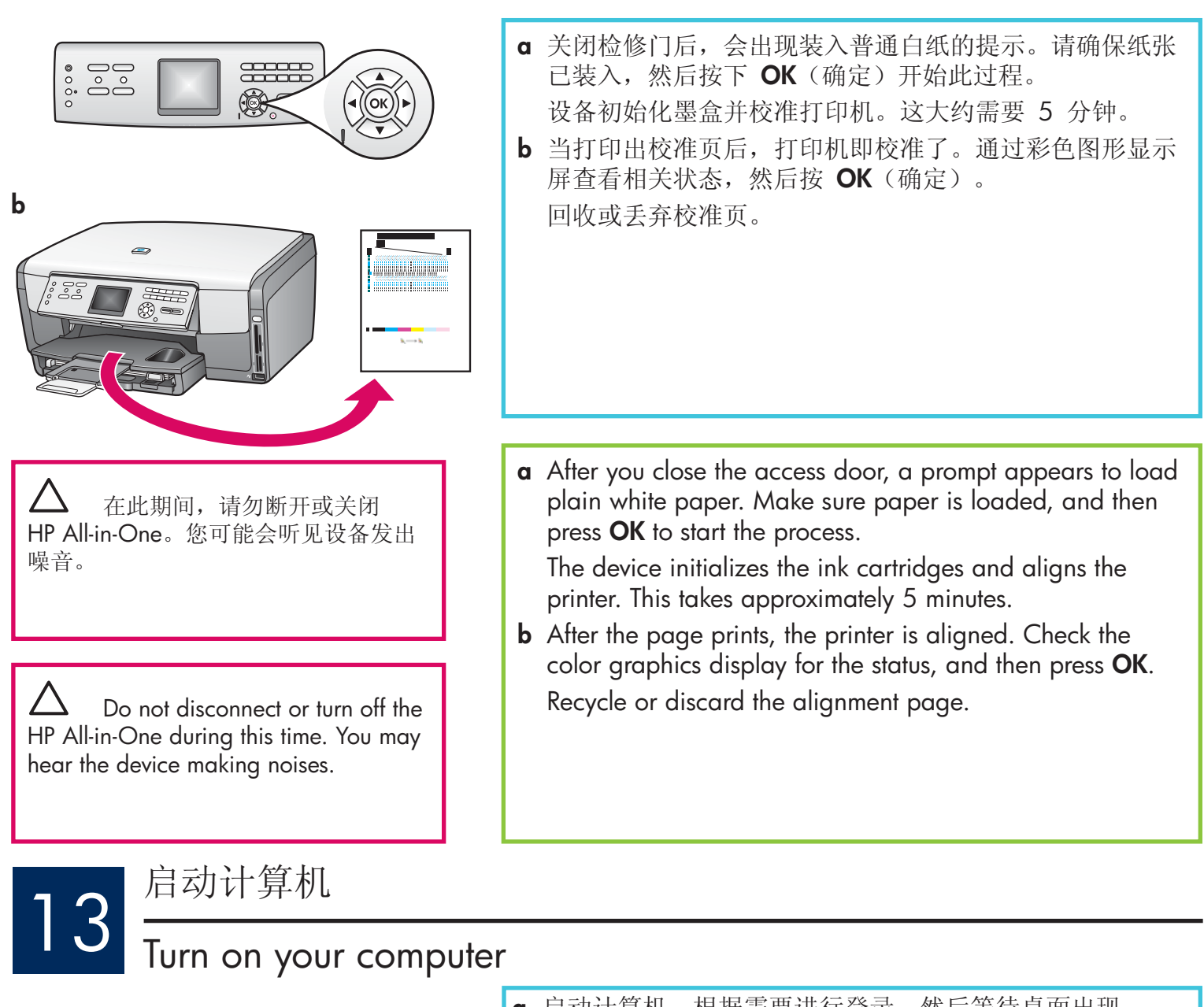

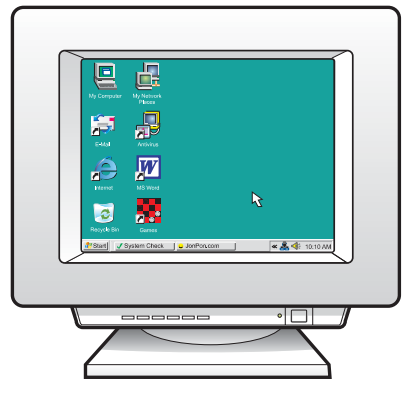

- **a** 启动计算机, 根据需要进行登录, 然后等待桌面出现。 **b** 关闭任何已打开的程序。
- **a** Turn on your computer, login if necessary, and then wait for the desktop to appear.
- **b** Close any open programs.

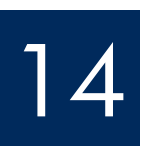

### 放入相应的 CD

### Insert the correct CD

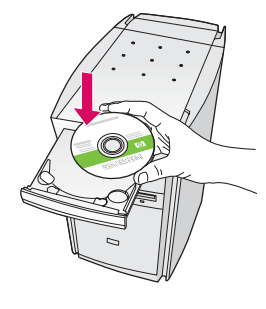

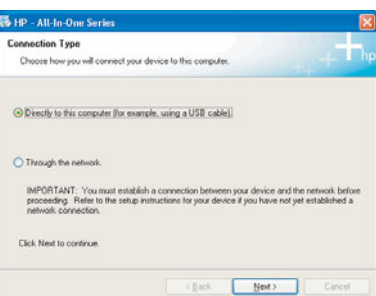

#### Windows 用户:

- $\alpha$   $\# \lambda$  HP All-in-One Windows CD.
- b 按照屏幕上的说明安装软件。
- c 在连接类型屏幕上, 确保选中直接到此计算机选 项。

### **Windows Users:**

- a Insert the HP All-in-One Windows CD.
- **b** Follow the onscreen instructions to install the software.
- c On the Connection Type screen, make sure to select directly to this computer.

注: 如果在放入 CD 后 没有出现启动屏幕,请依 次双击"我的电脑"、 "CD-ROM"图标和 "setup.exe".

Note: If the startup screen does not appear after you insert the CD, double-click My Computer, double-click the **CD-ROM** icon, and then double-click setup.exe.

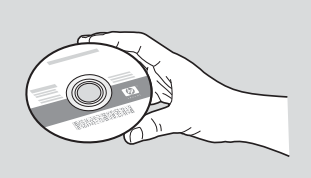

#### Macintosh 用户:

- a 找到 HP All-in-One Macintosh CD。
- b 继续转入下一页。

#### **Macintosh Users:**

- a Locate the HP All-in-One Macintosh CD.
- **b** Continue to the next page.

连接 USB 电缆

### Connect the USB cable

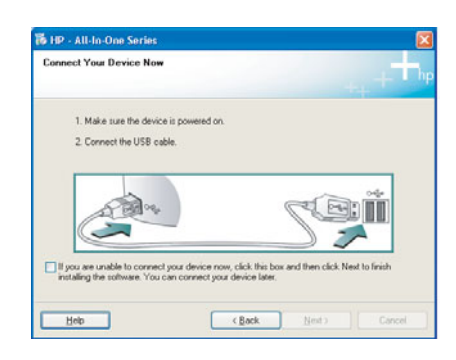

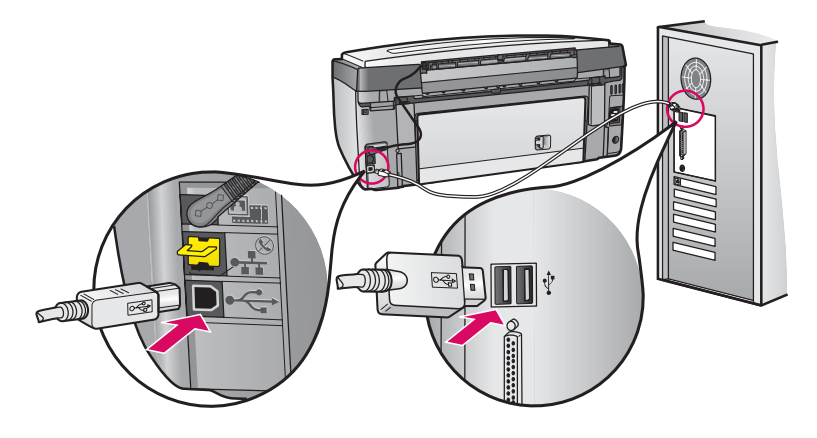

#### Windows 用户:

a 按照屏幕上的说明进行操作, 直到系统提示您连接 USB 电缆。(这可能需要几分钟的时间。) 出现上述提示后, 请将 USB 电缆的一端连接到 HP All-in-One 背面的端口中, 然后将另一端连接 到计算机上任意的 USB 端口中。

#### **Windows Users:**

a Follow the onscreen instructions until you see the prompt to connect the USB cable. (This may take several minutes.)

Once the prompt appears, connect the USB cable to the port on the back of the HP All-in-One, and then to any USB port on your computer.

#### Macintosh  $\overline{H}$  $\overline{P}$ :

a 将 USB 电缆从计算机上连接到本设备背 面的 USB 端口中。

#### Macintosh Users:

a Connect the USB cable from your computer to the USB port on the back of the device.

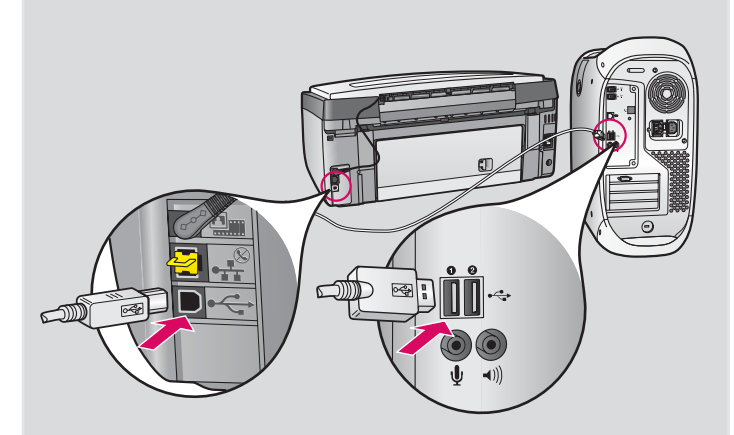

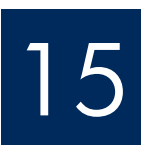

## **Connect the USB cable continued**

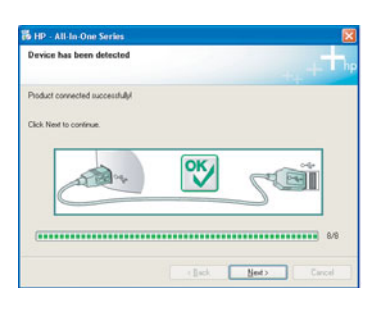

如果您没有看到此屏幕,请参阅最后一部分的疑难排解。

If you do not see this screen, see Troubleshooting in the last section.

#### Windows 用户:

b 按照屏幕上的说明进行操作。在"传真设置向导" 和"立即注册"屏幕上完成相应的操作。

#### **Windows Users:**

**b** Follow the onscreen instructions. Complete the Fax Setup Wizard and the Sign up now screens.

#### Macintosh 用户:

- b 双击"HP All-in-One Installer"图标。
- c 确保已完成所有屏幕上的操作, 其中包 括"Setup Assistant"(安装帮助)。

#### **Macintosh Users:**

- **b** Double-click the HP All-in-One Installer icon.
- c Make sure you complete all screens, including the Setup Assistant.

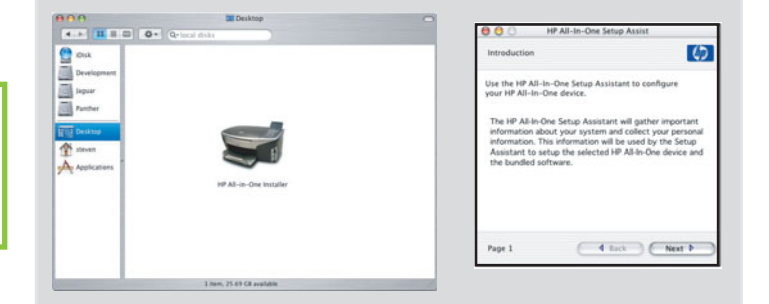

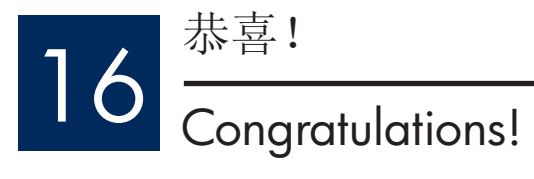

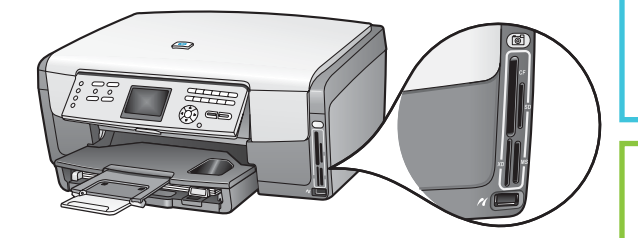

完成软件安装后, 您即完成了操作。 要了解有关如何通过内存卡打印照片以及其它功能的信息, 请参阅《使用手册》和联机帮助。有关其它帮助信息,请参阅 www.hp.com/support.

After you complete software installation, you are finished. To learn about printing photos from memory cards and other features, see the User Guide and online help. For additional help, see www.hp.com/support.

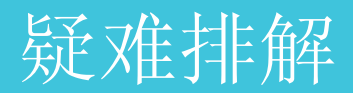

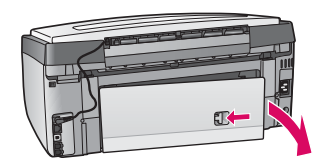

问题: 出现卡纸消息。 解决办法: 取出检修门, 然后轻轻地拉出所有纸张。关闭设备, 然后再打开。再次装 入纸张。

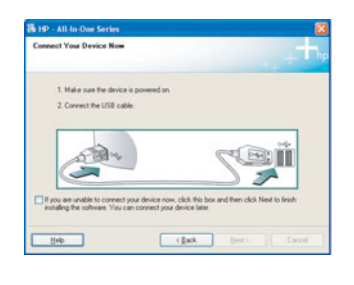

问题: 屏幕上不显示连接 USB 电缆的提示信息。 解决方法: 取出并重新放入 HP All-in-One Windows CD。请参阅步骤 14 和 15。

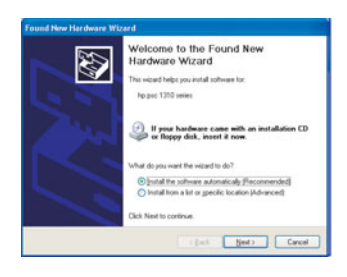

问题: 出现 Microsoft 添加硬件 屏幕。 解决办法: 单击"取消"。拔掉 USB 电缆, 然后放入 HP All-in-One Windows CD。 请参阅步骤 14 和 15。

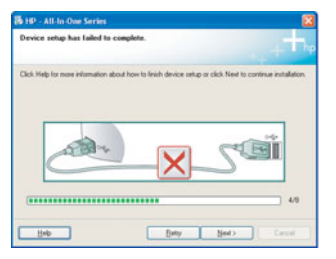

问题: 出现"设备安装失败"屏幕。

解决办法: 检查控制面板贴片是否已安装牢固。断开 HP All-in-One 连接, 然后再重 新连接。检查所有连接。确保 USB 电缆已插入计算机。不要将 USB 电缆插在键盘 或无源集线器上。请参阅步骤 14 和 15。

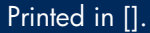

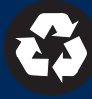

# Troubleshooting

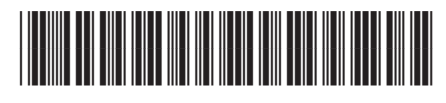

Q5831-90175

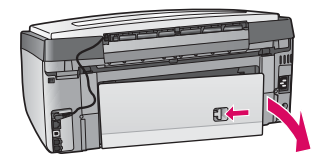

#### **Problem:** A **Paper Jam** message appears.

**Action:** Remove the back access door, and then gently pull out any paper. Turn the device off, and then on. Load the paper again.

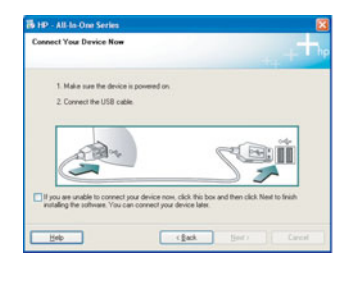

**Problem:** You did not see the screen prompting you to connect the USB cable. **Action:** Remove, and then re-insert the HP All-in-One **Windows** CD. Refer to Steps 14 and 15.

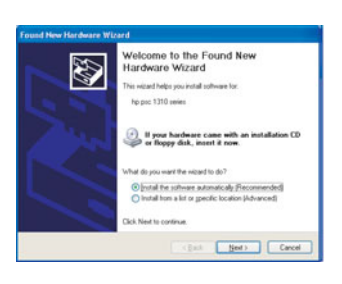

**Problem:** The Microsoft **Add Hardware** screen appears. Action: Click Cancel. Unplug the USB cable, and then insert the HP All-in-One **Windows** CD. Refer to Steps 14 and 15.

#### **Problem:** The **Device Setup Has Failed To Complete** screen appears.

**Action:** Verify that the control panel faceplate is firmly attached. Unplug the HP All-in-One and plug it in again. Check all connections. Make sure the USB cable is plugged into the computer. Do not plug the USB cable into a keyboard or non-powered hub. Refer to Steps 14 and 15.

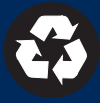

Printed in [].